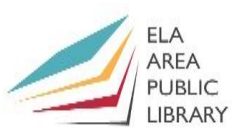

#### **Class outline**

- Sign up, username and password
- Sign-in page
- Write an email
- Attach a file
- Save, Close or Delete draft, Send
- Your inbox
- Reply to a message
- Print a message
- Drafts folder
- Sent messages
- Trash and Spam
- Sign out

### **Sign up, username and password**

First, we have to pick which email service we want to use. We recommend Yahoo Mail, Google Gmail, AOL Mail, or Microsoft Hotmail/Outlook. Let's pick **Gmail**.

1. Open a web browser such as Chrome, Firefox, or Internet Explorer

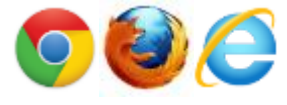

- 2. Single click into the long bar in the middle of the top of the screen.
- 3. Type **mail.google.com** and hit the **Enter** key on your keyboard.
- 4. Gmail sometimes looks different. Either click **Create an Account** or **Create account**. If it goes to a sign-in page, click More options and then **Create account**.

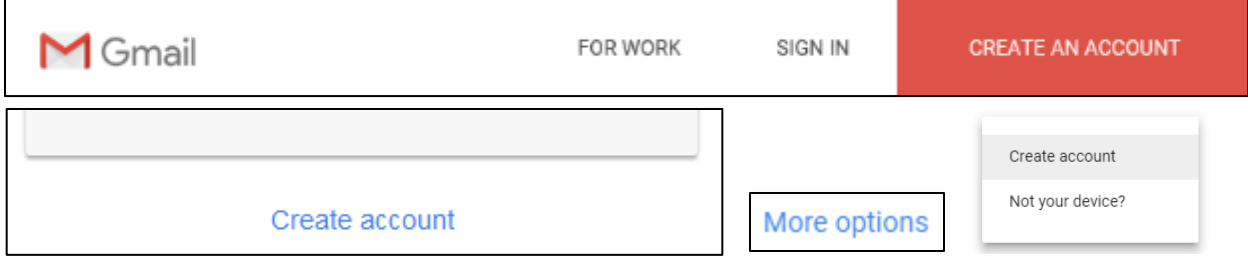

5. It will take you to the account creation page. Single click into the white box to start filling out the form. Type your **First** and **Last** name.

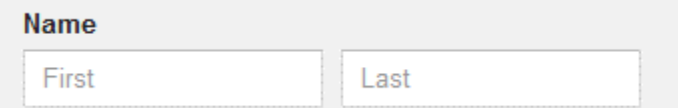

6. Single click into the next box and choose your **username**. This is your **email address**. As you type this in, look at what they suggest. The username you want may or may not be available. *This is what you have to type in to websites or give to other people to contact you at.*

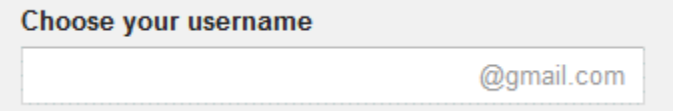

7. Type in your new password. Strong, safe passwords typically have numbers 123, UPPERCASE LETTERS, and lowercase letters. The longer the password,

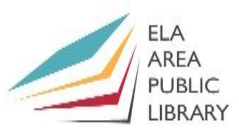

the better. But it also has to be memorable. (Go to page 3 to write it down!) Create a password

- 8. Type your password in again. This is so they know you know your password. Confirm your password
- 9. Enter your month, day, and year of birth. By law, websites are required to make sure that you're over the age of 13 or have parents' permission when creating an account. *You don't have to enter your real birthday, but you should probably pick a birth date that makes you over 13 years old at least.*

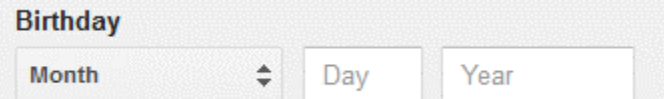

10.Enter in your gender. Single click the ▲/▼ arrows to see the options. *You can select Other or Rather not say if you're not comfortable.*

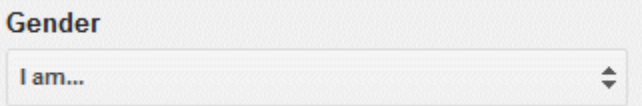

11.Enter your mobile phone number. They ask for this in case you forget your password – they can send a recovery code to your phone so that you can reset your password. *This can be left blank if you're not comfortable giving them your phone number.*

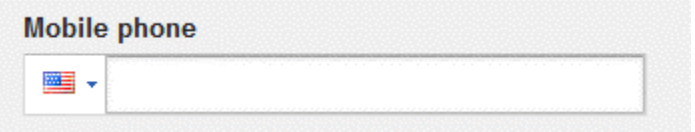

12.Enter your current email address. They ask for this in case you forget your password – they can send a recovery code to the alternate email address so that you can reset your password. *This can be left blank.*

**Your current email address** 

13.Click **Next Step**.

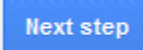

14.In the menu that appears, use your mouse scroll wheel or drag the on-screen scroll bar down (right side), and then click **I agree**.

**I AGREE** 

3

### **Get Comfortable with Email**

- 15.On the next page that appears, click **Continue to Gmail**.
- 16.Once it loads, it shows you a brief tutorial on Gmail. Read each screen of the tutorial and then click **Next**.
- 17.After the tutorial, click **Go to Gmail** or click the **X** in the upper right corner.
- 18.Click the **X** in the corner of the **Setup progress** rectangle. *This is something you can ignore – don't worry about it!*
	- Account Created Learn how to use Gmail 10% Get Gmail for mobile Choose a theme Setup progress Import contacts and mail Change profile image

**Username: \_\_\_\_\_\_\_\_\_\_\_\_\_\_\_\_\_\_\_\_\_\_\_\_\_\_ @gmail.com**

### Password:

*Do not forget this password! You don't want to have to reset your password (which is typically quite difficult).*

 Please close the web browser you're in by single left clicking the **X** in the upper right corner. We'll reopen another one to practice.

### **Sign-in page**

To log on to your email you have to know the correct website to go to. The sign-in page is different for each service. For Gmail it is **mail.google.com**.

- 1. Open a web browser such as Chrome, Firefox, or Internet Explorer
- 2. Single click into the long bar in the middle of the top of the screen.

 $\leftarrow$   $\rightarrow$  C  $\Omega$ Q

3. Type **mail.google.com** and hit the **Enter** key on your keyboard.

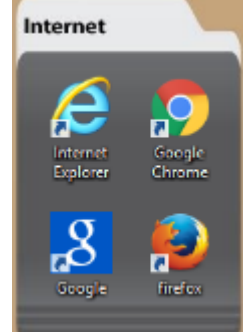

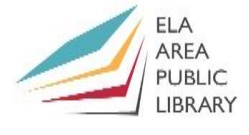

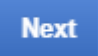

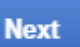

×

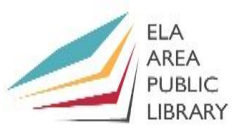

4. Sign-in is two steps. First, click into the white box labeled **Enter your email**, and then click **Next** or hit the **Enter** key on your keyboard.

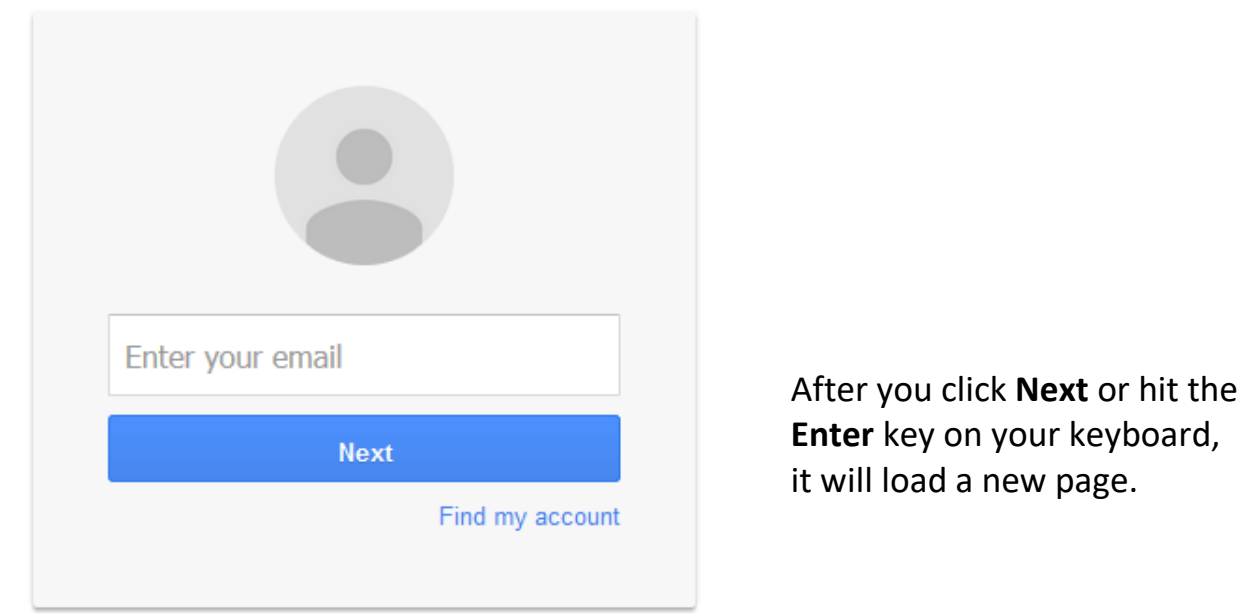

5. Single left click into the white box labeled **Password** and then type the password you created a few moments ago. Single left click **Sign in** or hit the **Enter** key on your keyboard. *We recommend single left clicking the check box next to Stay signed in only on your devices at home, not at the library.*

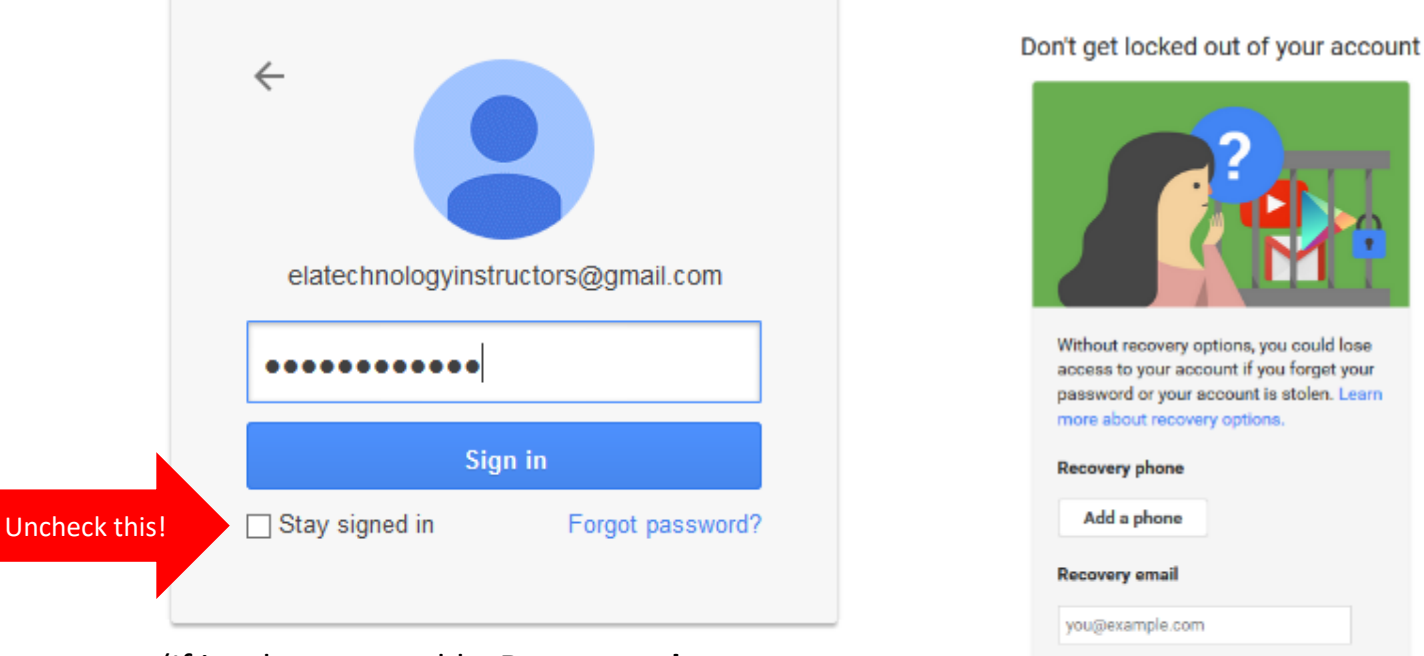

 (If it asks you to add a **Recovery phone** or **recovery email**, you can ignore it by clicking **Done**.)

Done

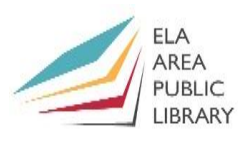

### **Write an email**

1. To start typing an email in Gmail, single left click the red and white **Compose** button in the upper left corner. The **New Message** composer appears in the lower right corner.

**COMPOSE** 

- 2. Sending an email takes three steps:
	- a. Single left click next to **To** (or sometimes it says **Recipients**) to type who you want to send the message. Without any spaces, type in [elatechnologyinstructors@gmail.com](mailto:elatechnologyinstructors@gmail.com) (the @ symbol is Shift+2).

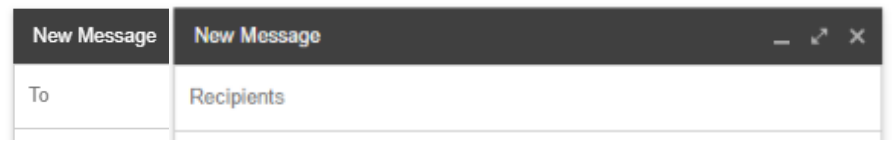

b. Single left click next to **Subject** and type to give the message a title. This can be whatever you like usually, but let's say **First email** for now.

Subject

- c. Single left click into the big white area at the bottom to type your message. Type a few brief sentences.
- 3. Once you've finished those three steps, you're ready to click the white and blue **Send** button in the lower left. *But let's not do that for now.*

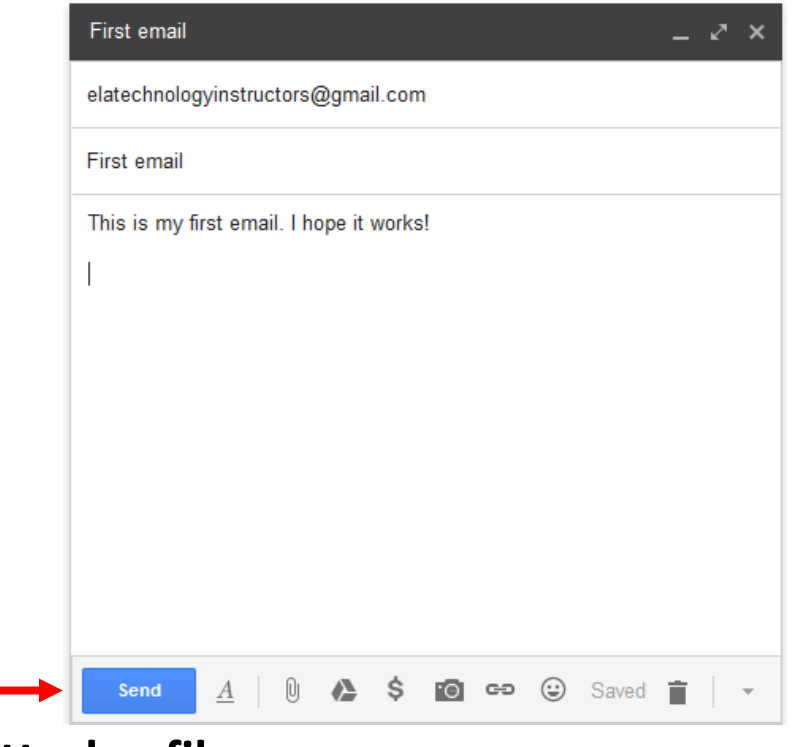

### **Attach a file**

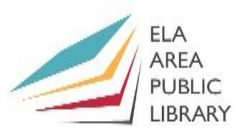

1. Let's attach a file first. To attach a file, we have to find it on our computer. To start doing that, click the **paper clip** button to the right of send.

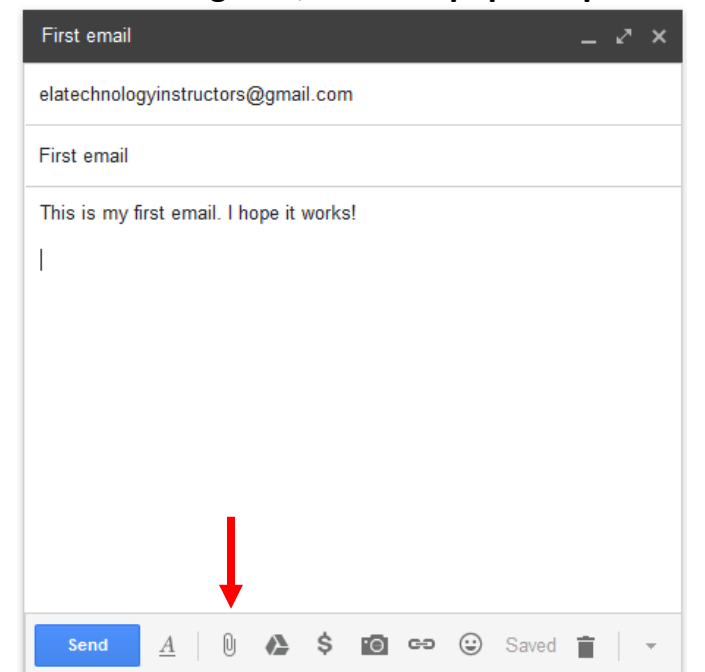

- 2. In the **File Explorer** window that appears, go to **Documents**, single left click on **exampleattachment.pdf**, and then single left click **Open**.
- 3. Once the name of the attached file is light blue, the file was attached.

example-attachment.pdf (228K)

# **Save, Close, or Delete draft, Send an email**

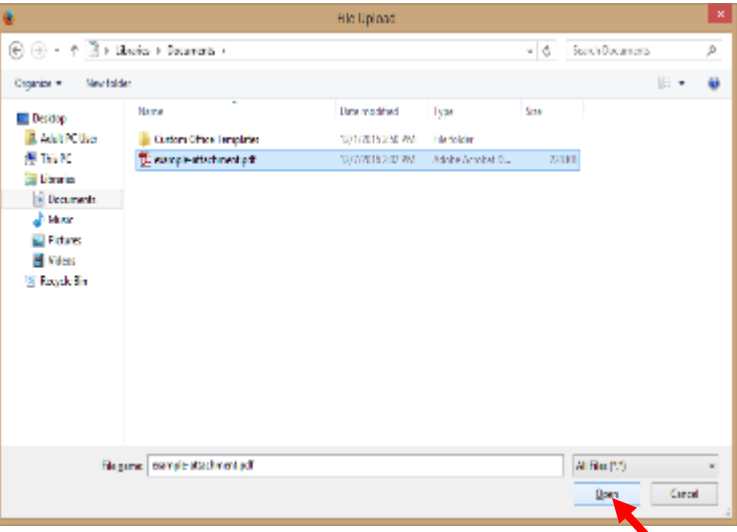

- 1. Gmail automatically saves drafts of emails as you type. To check it, look for the word **Saved** in the lower right corner when you're writing a message.
- 2. To close a draft to work on it later, single left click the **X** in the upper right corner. DON'T DO THIS NOW.
- 3. To delete a draft, click the **trash bin** icon in the lower right corner.

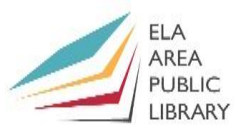

4. Single left click **Send** to send your message. **We'll send a brief reply back.**

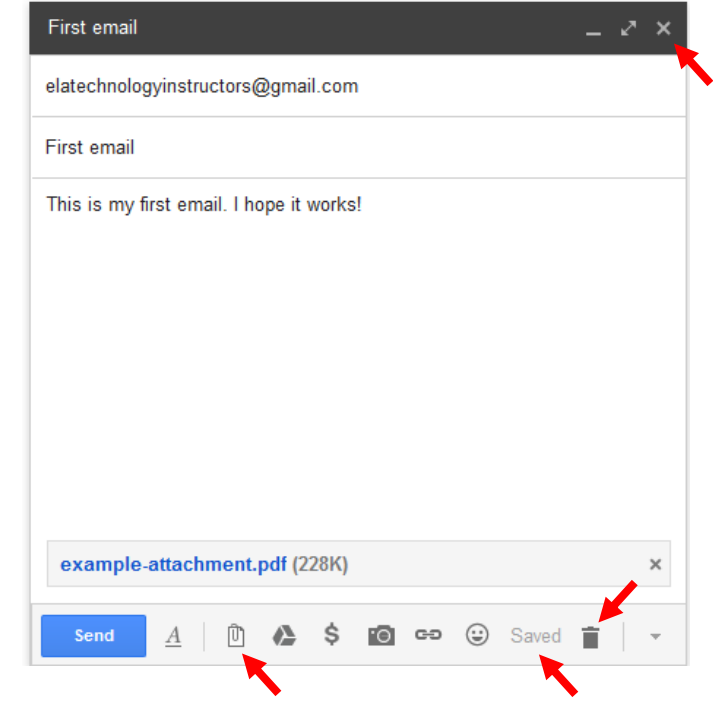

After you've uploaded your first file, the **paperclip** button changes to a **clipboard** button. Single left click the clipboard button to add more attachments. You can attach as many files as you want, as long as their file size adds up to 25 MB or less.

### **Your inbox**

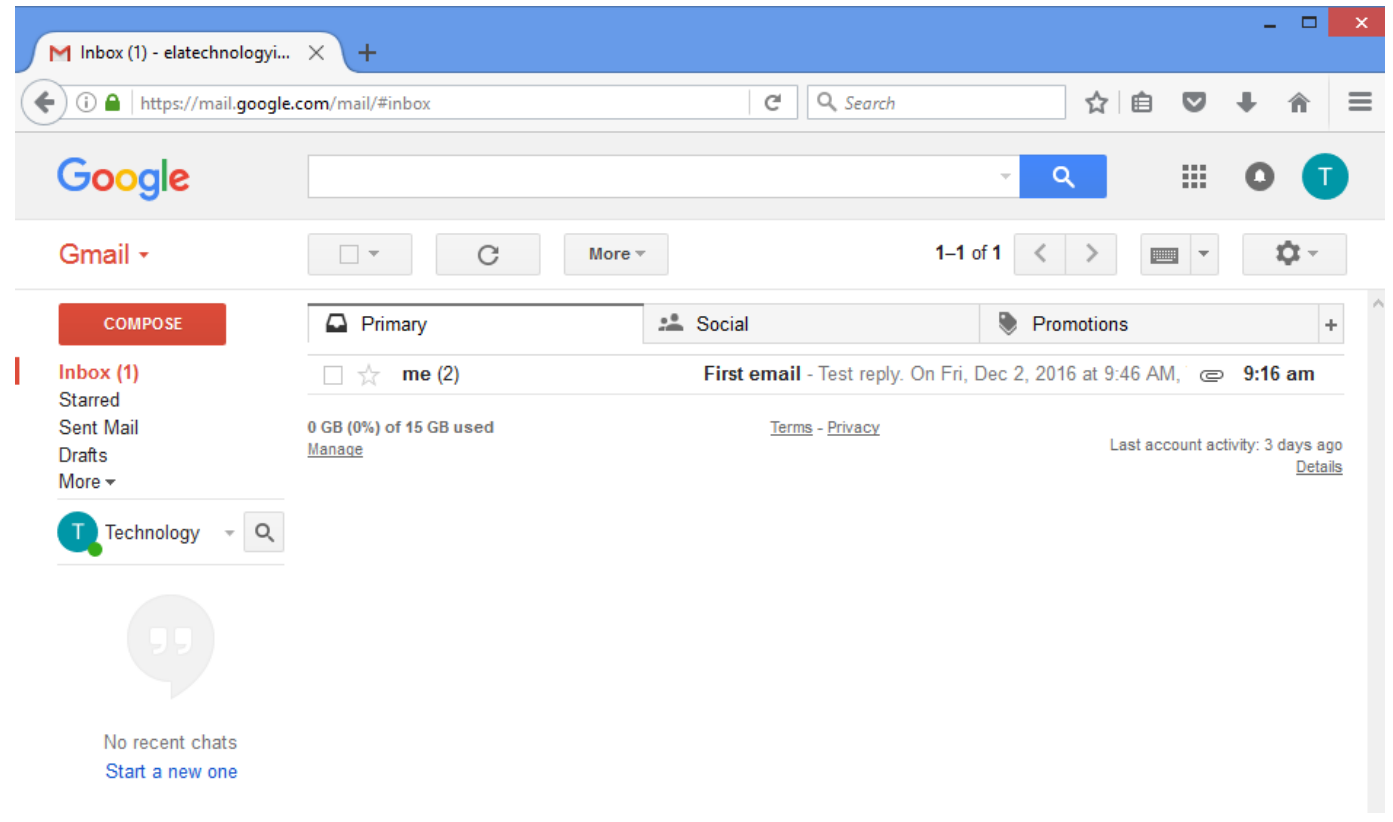

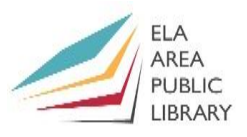

 **Inbox**, **Sent Mail**, **Drafts**, and other parts of Gmail are on the upper left.  $Inbox(1)$ 

```
Starred
                The section of the inbox you're 
Sent Mail
                currently in (Inbox) is colored red.Drafts
More \sim
```
 Messages in any of these parts of Gmail display to the right. **Bold text means a new message**. Single click a message to view it. Click **Inbox** to exit a message.

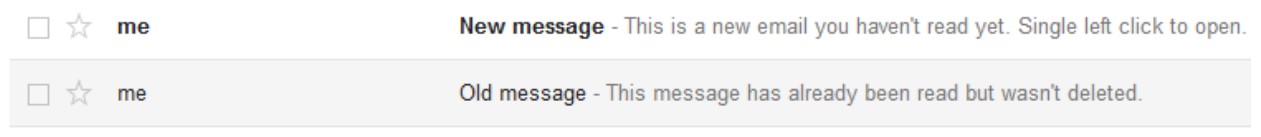

 Inbox subsections including **Primary**, **Social**, and **Promotions** are across the top. Gmail automatically puts messages from senders like Facebook in **Social**. Businesses that send you ads or coupons go in **Promotions**. Your current subsection is the one that is white (**Primary** in the picture below.)

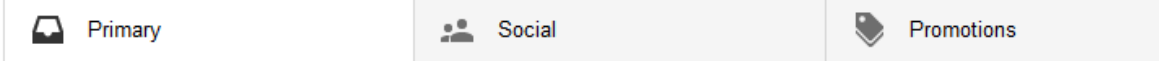

• Select messages by clicking the checkboxes to their left. Selected messages turn yellow. Controls appear above your message: delete messages using the **trash bin** and mark messages as spam using the **! stop sign**.

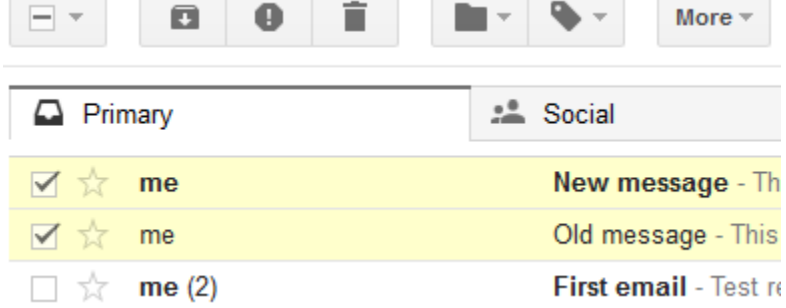

• Search your inbox for a message you can't find by single clicking in the white bar, typing in your search, and click the white magnifying glass.

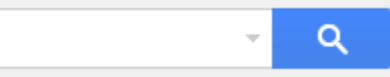

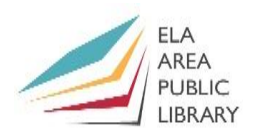

### **Reply to a message**

1. Click on the message **First email** to see our reply.

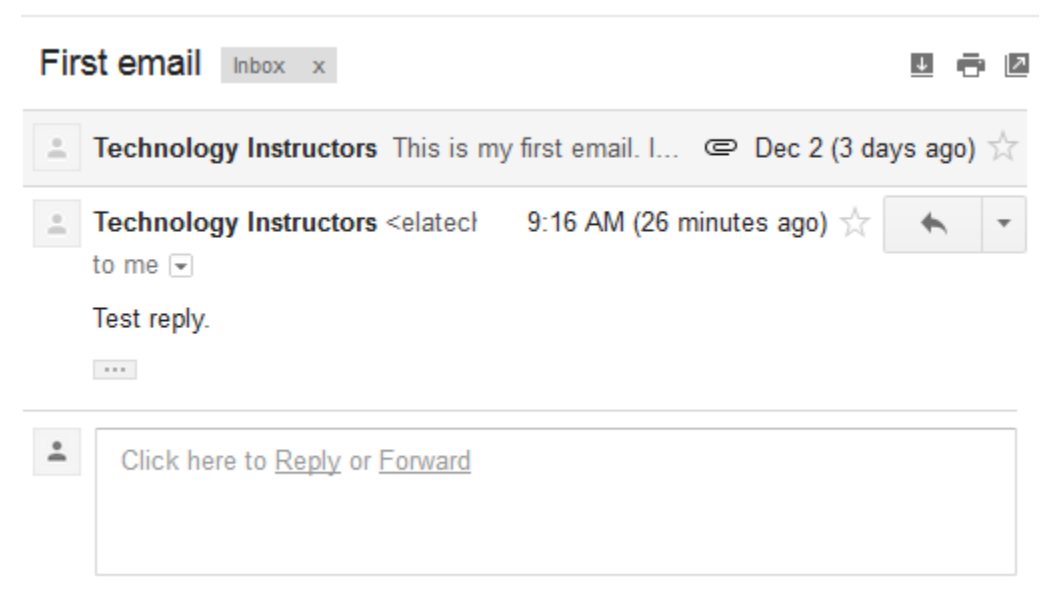

- 2. Below the message, single left click **Reply**.
- 3. A composer appears below the message, not in the lower right corner like before because this isn't a new email. Type your reply and then click **Send**. First email Inbox x ▲ ● ⊵

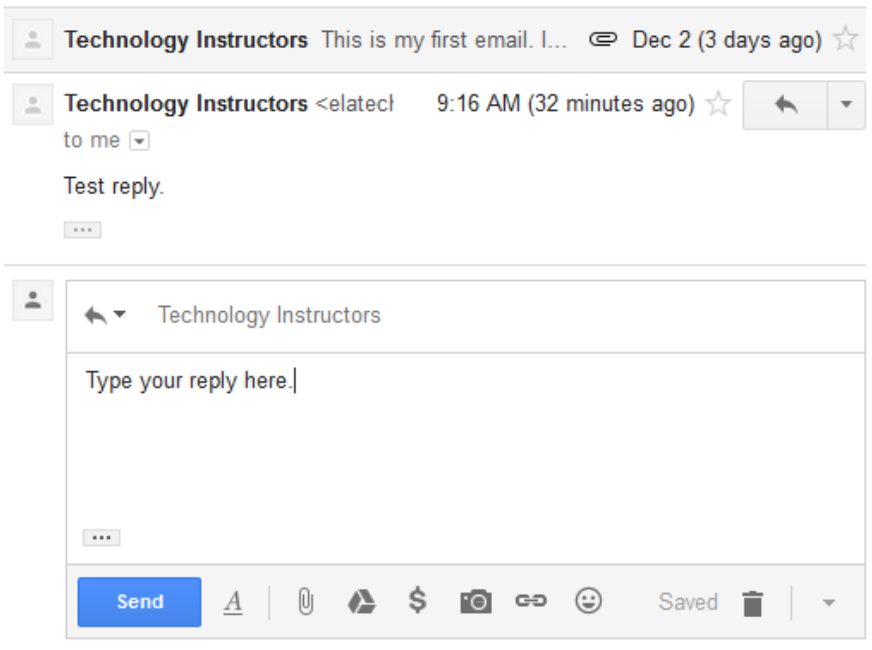

4. Click **Inbox** on the left to go back out of your reply.

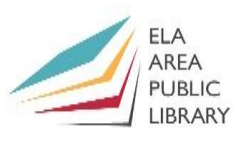

### **Print a message**

Printing tends to be very tricky. You click print and then it doesn't print what you wanted it to. Gmail has an extra print button that makes sure you print only the actual email and not anything extra. *Note: print buttons don't automatically print attachments. Printing attachments usually requires downloading and opening them.*

1. In your **Inbox**, click on **First email**.

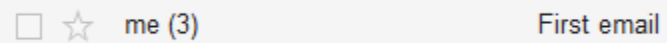

2. Above the message to the right is a small **printer** button. Single left click it.

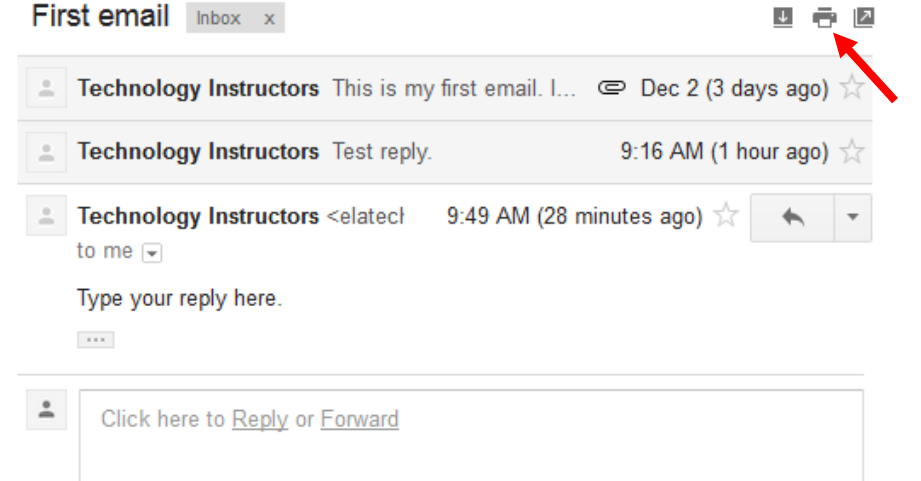

3. This takes you to a special version of your email that is perfect for printing. In Chrome, click **Print**. In Firefox, click **Ok**. In Internet Explorer click, **Print**.

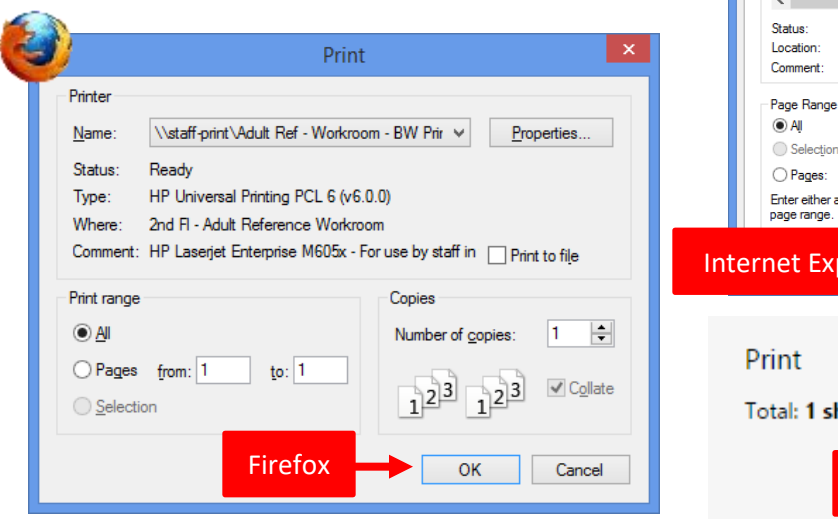

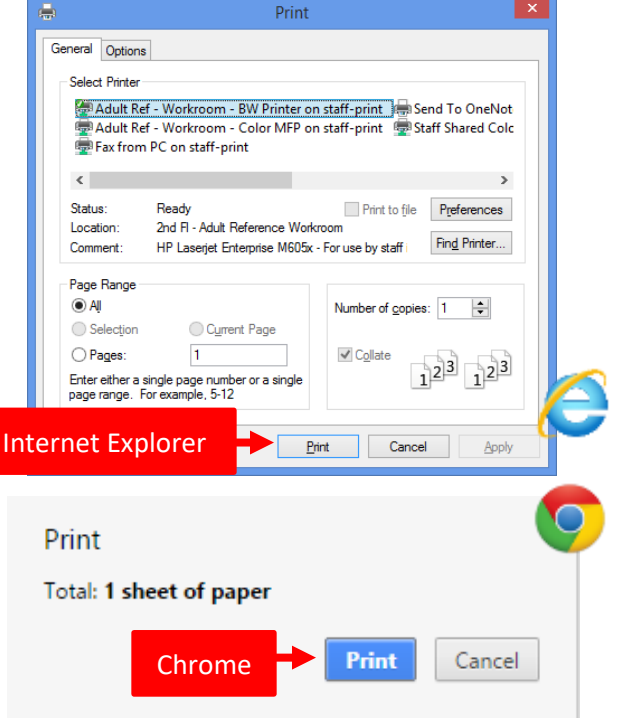

# **Drafts folder**

If you're typing an email but don't finish it, Gmail automatically saves it to your **Drafts** folder.

- 1. Like before, single left click the red and white **Compose** button in the upper left corner. The **New Message** composer appears in the lower right corner.
- 2. Start working on the message maybe type in who it's **To**, what the **Subject** is, or start typing the main message.

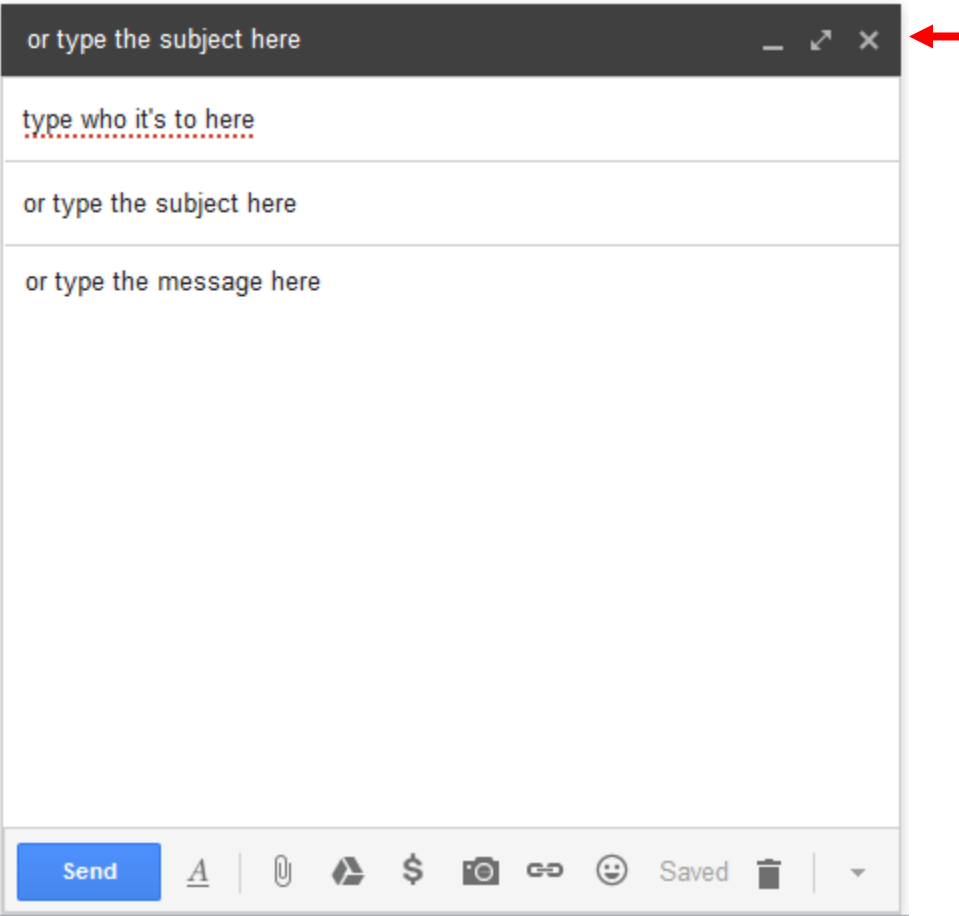

- 3. But DON'T CLICK SEND. Single left click the **X** in the upper right corner.
- 4. In the upper left of your window, find the parts of your inbox. Notice that **Drafts** has a **(1)** next to it, letting you know you have one unsent draft in there. Single left click on **Drafts**.
- Starred Sent Mail Drafts (1) More  $\star$

 $Inbox(1)$ 

5. The draft you started typing appears. Click on your draft to work on it more.

 $\Box \quad \forall x$  Draft or type the subject here - or t 10:45 am

6. If you finish your draft, you can click **Send**, or single left click the **X** to close.

**COMPOSE** 

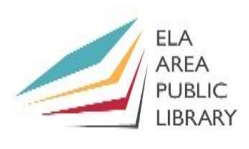

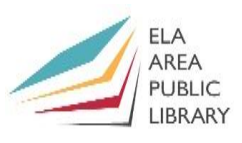

### **Sent messages**

View your sent messages to make sure your message actually went through or to see old messages you need to review.

 $Inbox(1)$ **Starred** 

- 1. Single left click **Sent Mail** from the upper left of your inbox.
- Sent Mail 2. Like your main inbox, these are organized from most recent at the top to
- Drafts (1) least recent at the bottom. Single left click **First email** to see that message. More  $\sim$ 
	- 3. Any attachments you've sent or pictures should be there if you need to find them again.

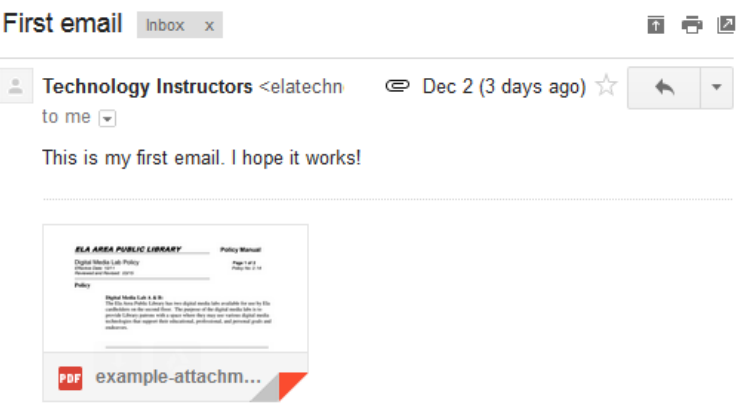

#### $Inbox(1)$ Starred Sent Mail Drafts (1) More  $\sim$

## **Trash and Spam**

Trash stores messages you've deleted before they're permanently deleted and Spam stores messages you've been sent by scammy advertisers.

1. Single left click on Inbox.

### $Inbox(1)$

Starred Sent Mail Drafts (1) Less  $\triangle$ Important Chats All Mail Spam Trash

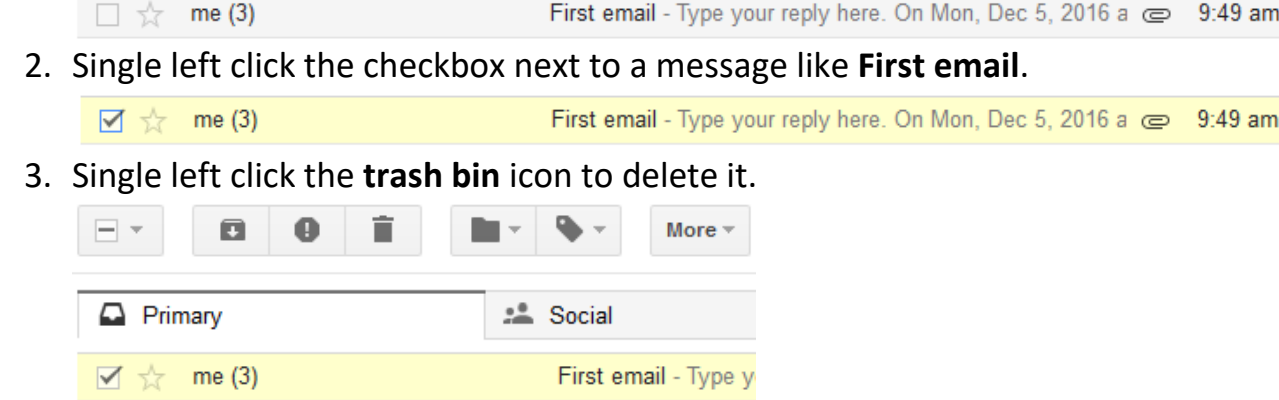

- 4. Now, single left click on **More labels**▼ button to see more parts of your inbox.
	- 5. Single left click on **Trash**.

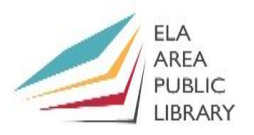

6. **Trash** works like our main **Inbox**, except there's an **Empty Trash now**  button that automatically deletes everything. Let's click that button.

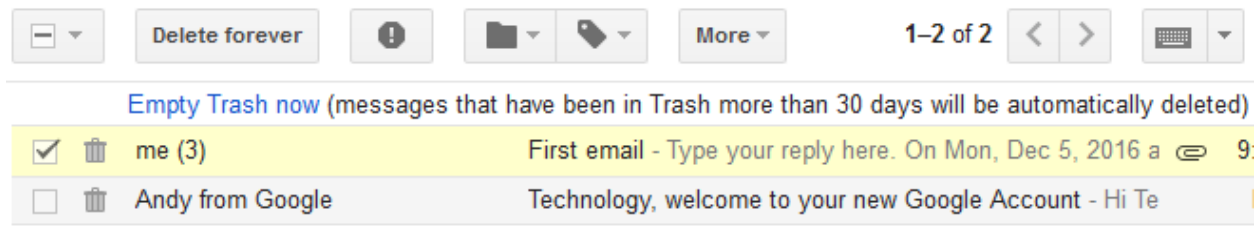

- 7. Click **More labels**▼ again then single left click **Spam**. (*It might be empty since your account is new.*)
- 8. Just like **Trash**, **Spam** automatically deletes messages automatically after 30 days. Every once in a while a message gets put in **Spam** that isn't actually spam, that's a message you actually want to see, so you may want to check **Spam** occasionally to make sure. Below is a typical Gmail spam folder:

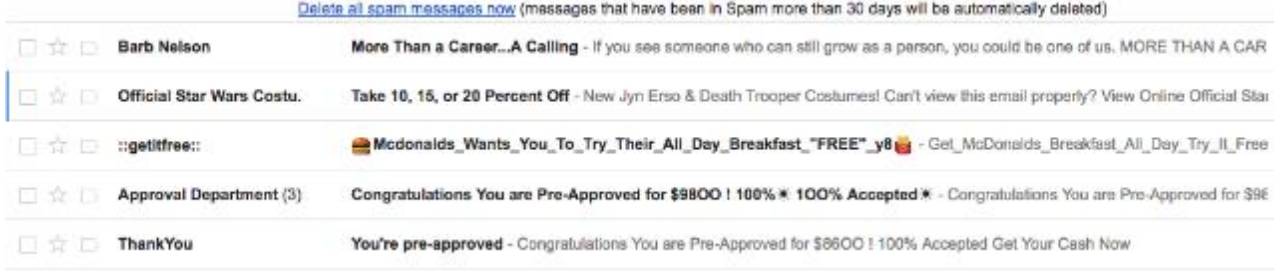

## **Sign out**

When you use a computer in a public place like the library, you should make sure to sign out. At home, you don't have to sign out as long as others aren't using your computer.

- 1. In the upper right corner there is a letter in a colored circle. This is the first letter of the first name you gave them. Single left click the circle.
- 2. A pop-up account menu appears. Single left click **Sign out**.

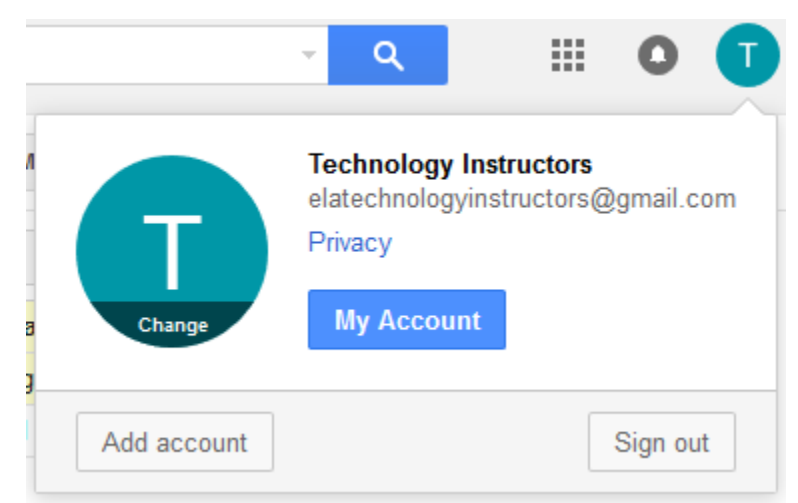

### **Recommended Additional Resources:**

#### *Other technology classes*

Go to<http://www.eapl.org/events> to view and signup for other computer classes.

#### *Class handouts*

Go to<http://eapl.org/events/computer-programs/class-handouts> to download handouts and exercises.

#### *Librarian and computer aide assistance*

We are glad to help you out at the second floor reference desk as best we can while helping others.

#### *Help appointments*

Ela Library cardholders can schedule one-on-one appointments with librarians for further help. We can help with our Digital Media Labs or with general technology questions in our areas of expertise. Appointments last up to one hour. Paper appointment request forms are available at the  $2^{nd}$  floor reference desk. You can also request appointments online:

- Go here<http://www.eapl.org/DMLhelp> to sign up for a Digital Media Lab appointment.
- Go here [http://www.eapl.org/computer-programs/one-one-technology-help-appointment](http://www.eapl.org/computer-programs/one-one-technology-help-appointment-request)[request](http://www.eapl.org/computer-programs/one-one-technology-help-appointment-request) to request a general tech help appointment.

#### *Tech Tutoring*

The last Wednesday of some months, a tech savvy librarian is available for six 30 minute tech tutoring appointments. Bring a list of questions and we'll help with as many as possible. Limit one tutoring appointment per month per patron. First registered first served, no library card required. Go to <http://www.eapl.org/events> to register for a session.

#### *Databases*

- Gale Courses offers a wide range of highly interactive, instructor led courses that you can take entirely online. As an Ela Area Public Library card holder in good standing, you are entitled to these courses at no cost. Courses run for six weeks and new session begin every month.
- Lynda.com offers technology training with over 20,000 training videos on over 300 topics with exercise files included. The Library pays for card holders in good standing to access this resource, however you will be required to create a free account. *\*Please remember to log out when you are finished.*

Access both of these databases from the library Research page:<http://www.eapl.org/resources>

#### *Books*

The Library has many technology-related books in the  $2<sup>nd</sup>$  floor non-fiction collection. These books are generally located from call numbers 004 – 007.

#### *Laptops and iPads*

Check out a laptop or iPad for use in the library for up to 2 hours. More info:<http://eapl.org/laptops>

#### *Free online tech training websites*

<http://www.gcflearnfree.org/> [, https://techboomers.com/](https://techboomers.com/) [, http://www.digitallearn.org/](http://www.digitallearn.org/)

#### *Other email services*

<http://mail.yahoo.com/> ,<http://mail.aol.com/> [, http://outlook.com/](http://outlook.com/)

#### **Computer Class Evaluation**

Class Title: **Email** Date: *8/19/2021* In terms of your skill with computers, how do you consider yourself?

- □ Absolute Beginner (no or little experience with computers, *NOT* yet comfortable using a mouse and keyboard)
- □ Beginner
- □ Intermediate
- □ Advanced

In terms of your skill using *email*, how do you consider yourself?

- □ Absolute Beginner (no experience)
- $\Box$  Beginner (some experience, but not comfortable using)
- $\Box$  Intermediate (some experience, comfortable with the basics)
- $\Box$  Intermediate/Advanced (experienced with basic and intermediate functions, but require training on advanced functions)

How much do you feel that you learned?

- □ I learned a lot
- □ I learned some
- □ I didn't learn much
- □ I learned nothing

How did you perceive the pace of the class?

□ Too Fast □ Just Right

□ Too Slow

Were the handouts helpful?

□ Yes □ No If no, why not?

What did you like most about the class?

What did you like least about the class?

What other topics would you like to see in a future computer class?

How do you normally find out about library computer classes?

- □ Footnotes (Library Newsletter)
- □ Library Website
- $\Box$  Other  $\Box$

If you are not an Ela Area Public Library card holder, where is your home library?

Any additional comments: